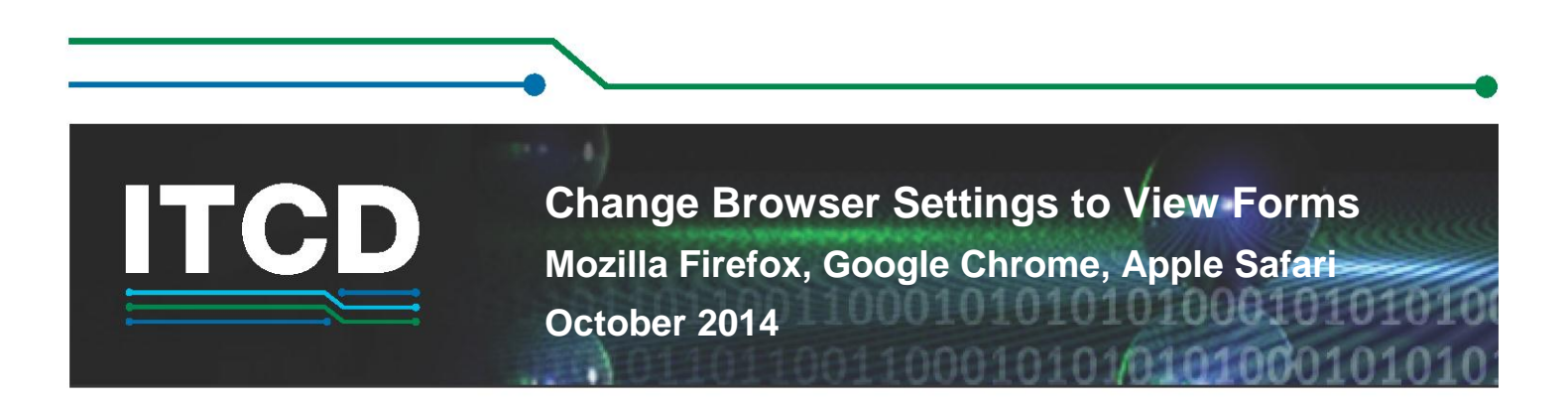

The built-in PDF viewer introduced with Mozilla Firefox, Google Chrome, and Apple Safari does not support XFA-based PDF forms. XFA-based PDF forms will open in Firefox, Chrome, and Safari if the browsers are configured correctly. They need to have Adobe Reader as the default viewer. Perform the following steps to configure Firefox, Chrome, and Safari to open PDFs using Adobe Reader or Adobe Acrobat.

Ensure that you have Adobe Reader or Adobe Acrobat installed on your machine.

# **Configure Firefox**

1. In Firefox, from the **Firefox** menu, select **Options** | **Options**.

If your Firefox user interface has a menu, select **Tools** | **Options**.

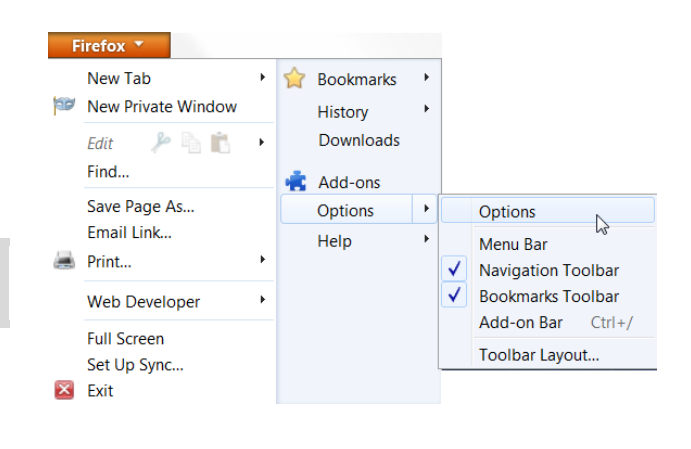

2. On the **Applications** tab, type **PDF** in the search field.

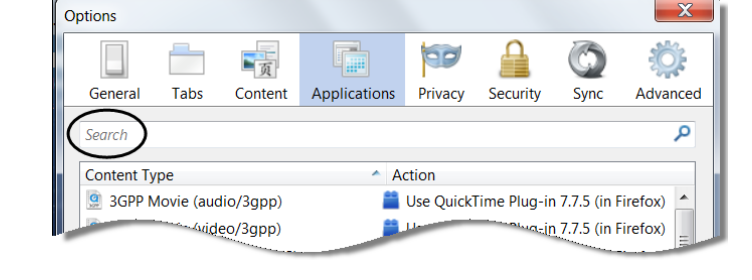

- 3. In the search results, next to **Portable Document Format (PDF)** content type, select from the **Action** menu **Use Adobe Acrobat (in Firefox)** | Click **OK**.
- pdf × **Content Type** Action Portable Document Format (PDF) Use Adobe Acrobat (in Firefox) Preview in Firefox **Always ask** Save File ▲ Use Adobe Acrobat 9.5 (default) Use Adobe Acrobat (in Firefox Use other.. Use Adobe Acrobat (in Firefox)

4. Restart Firefox.

If this does not resolve the issue, you may have to [open the form using the Adobe Reader application.](#page-1-0)

Page 1 of 4

Information Technology & Communications Division

### <span id="page-1-0"></span> **Change Browser Settings to View Forms**

#### **Open Using Adobe Reader**

1. In Firefox, from the **Firefox** menu, select **Options** | **Options**.

If you have your Firefox user interface has a menu, select **Tools** | **Options**.

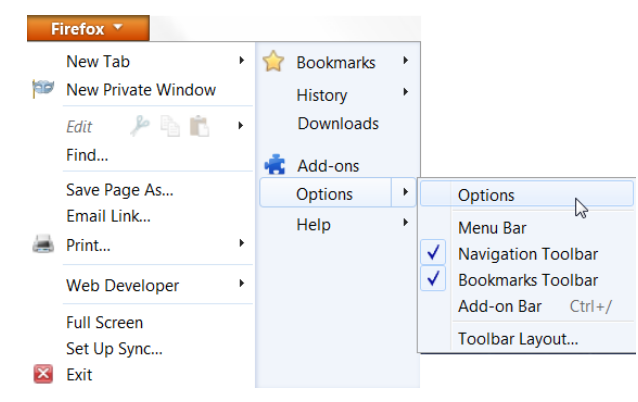

**FIP** 

Privacy

Action

Security

Use QuickTime Plug-in 7.7.5 (in Firefox)

Sync

Jua<sub>s</sub>in 7.7.5 (in Firefox)

蒎

Advanced م

Options

General

**Content Type** 

Search

Tabs

3GPP Movie (audio/3gpp)

Arideo/3gpp)

一页

Content

Applications

On the **Applications** tab, type **PDF** in the search field.

2. In the search result, next to **Portable Document Format (PDF)** content type, select **Use Other…**

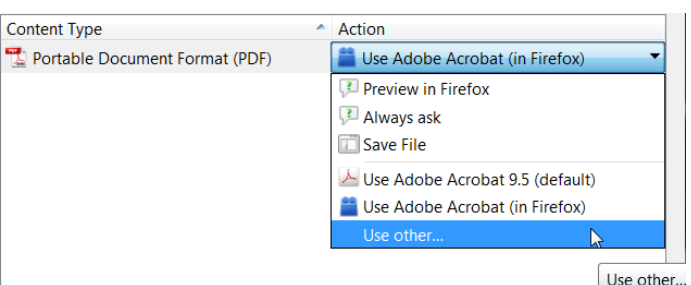

- 3. Click **Browse**.
- 4. Navigate to your local disk (C drive) | **Program Files (x86)** | **Adobe** | **Reader** | **AcroRd32.exe**.

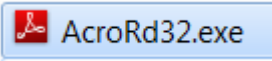

5. Click **OK**.

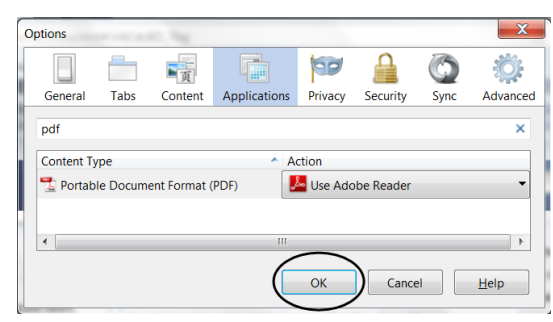

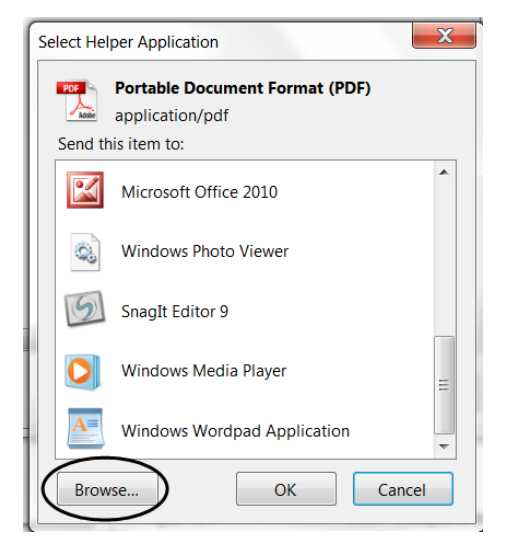

### **Change Browser Settings to View Forms**

#### **Configure Chrome**

1. In Chrome, copy this address into the search text box and click enter: chrome://plugins/

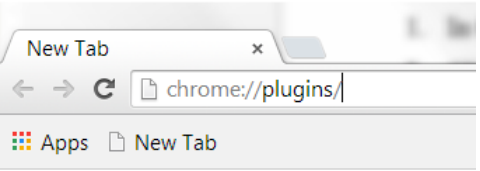

2. Under **Chrome PDF Viewer**, click **Disable**.

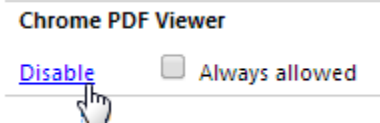

3. Under **Adobe Reader - Adobe PDF Plug-In for Firefox and Netscape**, click **Enabl**e.

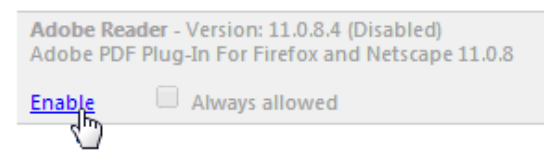

4. To the right of that, check the box next to **Always Allowed**.

```
Adobe Reader - Version: 11.0.8.4
Adobe PDF Plug-In For Firefox and Netscape 11.0.8
```
**Disable** Always allowed

5. Restart Chrome.

### **Configure Safari**

1. In the Finder, select a PDF and choose **File** | **Get Info** (or **Get Summary Info**).

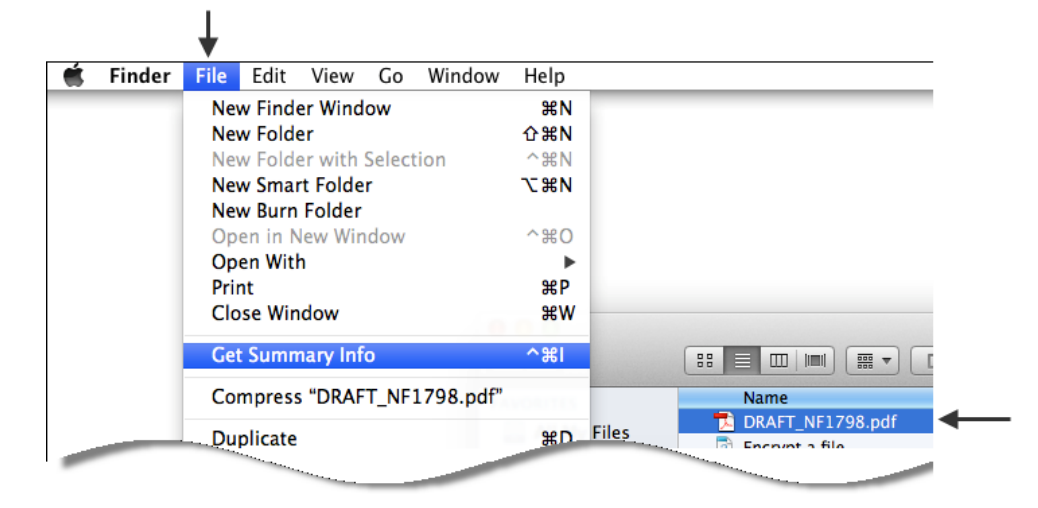

## **Change Browser Settings to View Forms**

2. Next to **Open with:** click the arrow to expand your options.

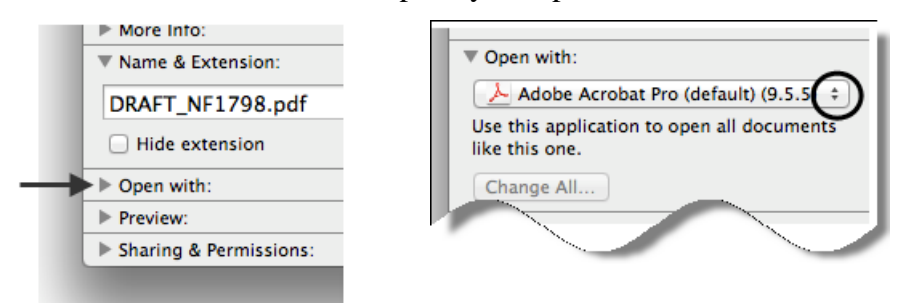

- 3. From the **Open with:** menu, select one of the following:
	- Adobe Acrobat
	- Adobe Reader
- 4. Click **Change All**.

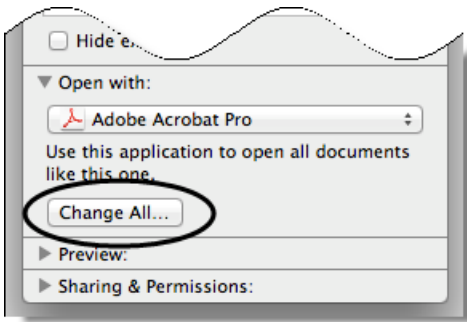

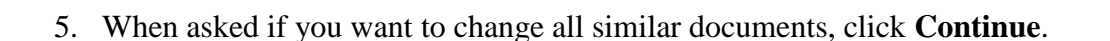

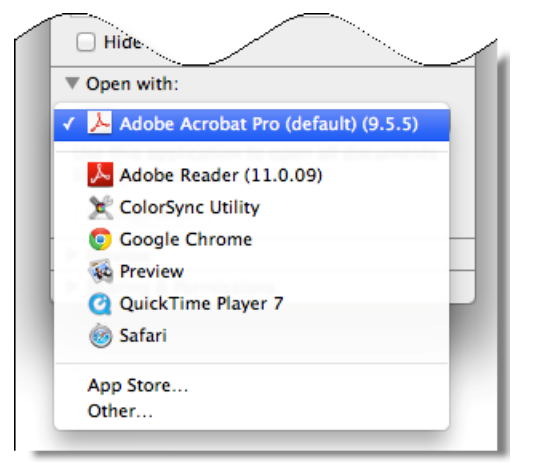